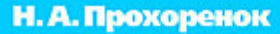

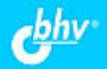

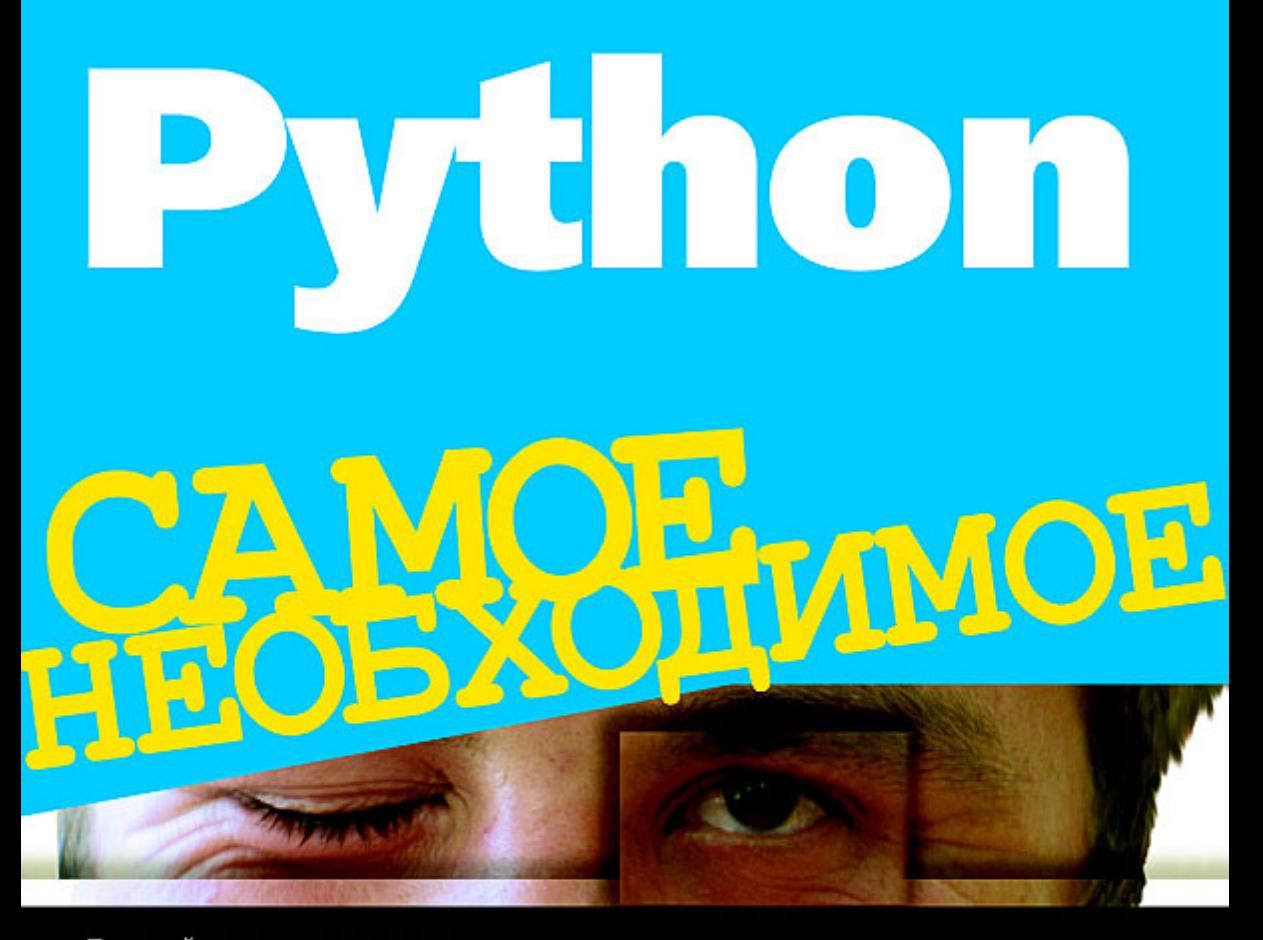

Базовый синтаксис языка Объектно-ориентированное программирование Работа с файлами и каталогами OCHOBM SQLite Интерфейс доступа к базам данных SQLite и MySQL Создание изображений с помощью библиотеки PIL Получение данных из Интернета MISORYIC Примеры и советы из практики

УДК 681.3.068+800.92Python<br>ББК 32 973 26-018 1

ББК 32.973.26-018.1

П84

#### **Прохоренок Н. А.**

П84 Python. Самое необходимое. — СПб.: БХВ-Петербург, 2011. — 416 с.: ил.

+ Видеокурс (на DVD)

ISBN 978-5-9775-0614-4

Описан базовый синтаксис языка Python: типы данных, операторы, условия, циклы, регулярные выражения, встроенные функции, объектно-ориентированное программирование, часто используемые модули стандартной библиотеки. Даны основы SQLite, описан интерфейс доступа к базам данных SQLite и MySQL. Рассмотрены работа с изображениями с помощью библиотеки PIL и получение данных из Интернета. Книга содержит более двухсот практических примеров, помогающих начать программировать на языке Python самостоятельно. Весь материал тщательно подобран, хорошо структурирован и компактно изложен, что позволяет использовать книгу как удобный справочник.

Прилагаемый DVD содержит листинги описанных в книге примеров и видеоролики.

*Для программистов*

УДК 681.3.068+800.92Python ББК 32.973.26-018.1

#### **Группа подготовки издания:**

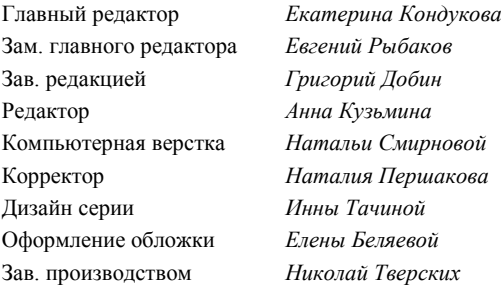

Лицензия ИД № 02429 от 24.07.00. Подписано в печать 30.07.10. Формат 70х100<sup>1</sup>/<sub>16</sub>. Печать офсетная. Усл. печ. л. 33,54.<br>1500 экз. Заказ № "БХВ-Петербург", 190005, Санкт-Петербург, Измайловский пр., 29.

Санитарно-эпидемиологическое заключение на продукцию № 77.99.60.953.Д.005770.05.09 от 26.05.2009 г. выдано Федеральной службой по надзору в сфере защиты прав потребителей и благополучия человека.

Отпечатано с готовых диапозитивов в ГУП "Типография "Наука" 199034, Санкт-Петербург, 9 линия, 12

# Оглавление

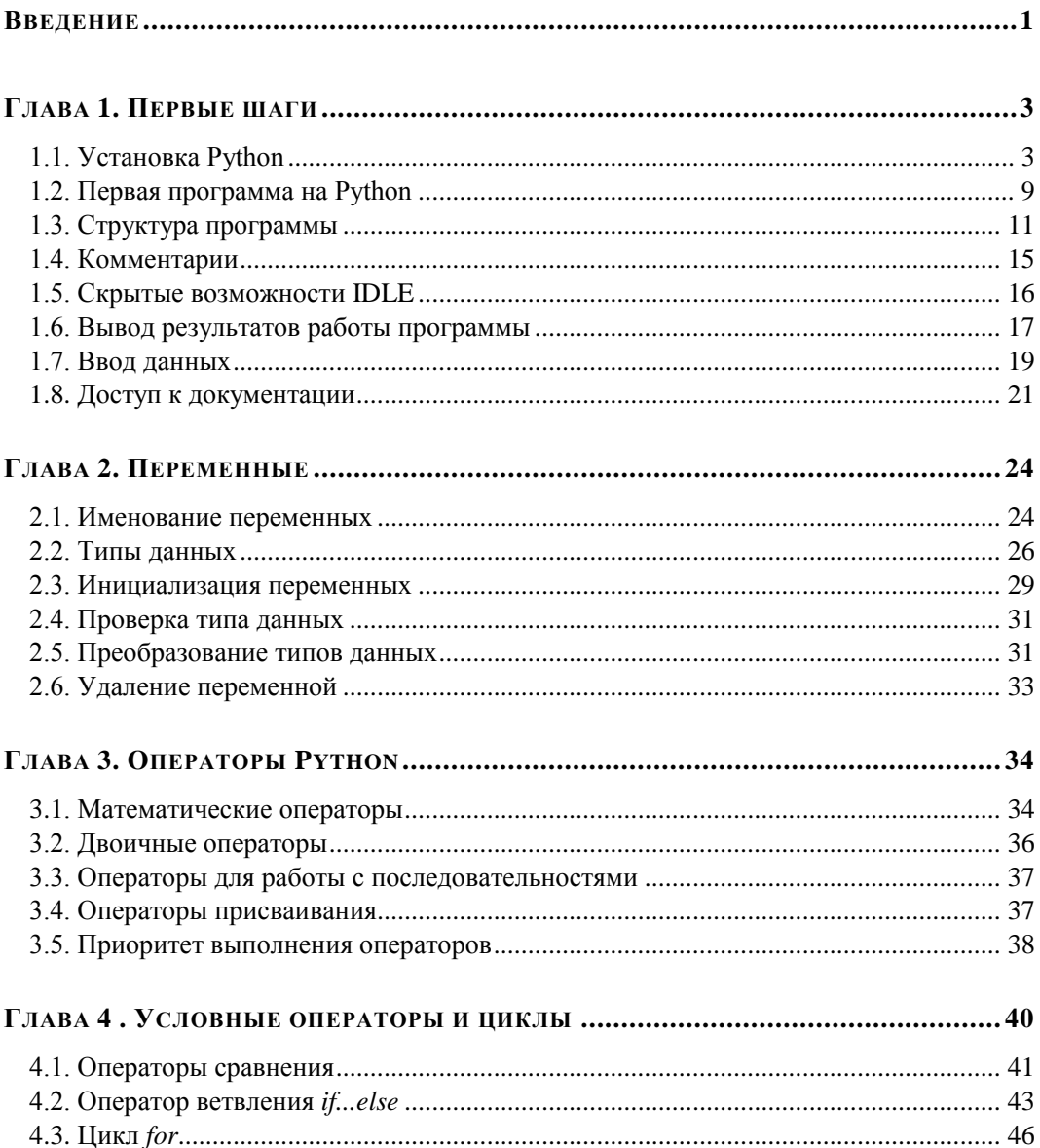

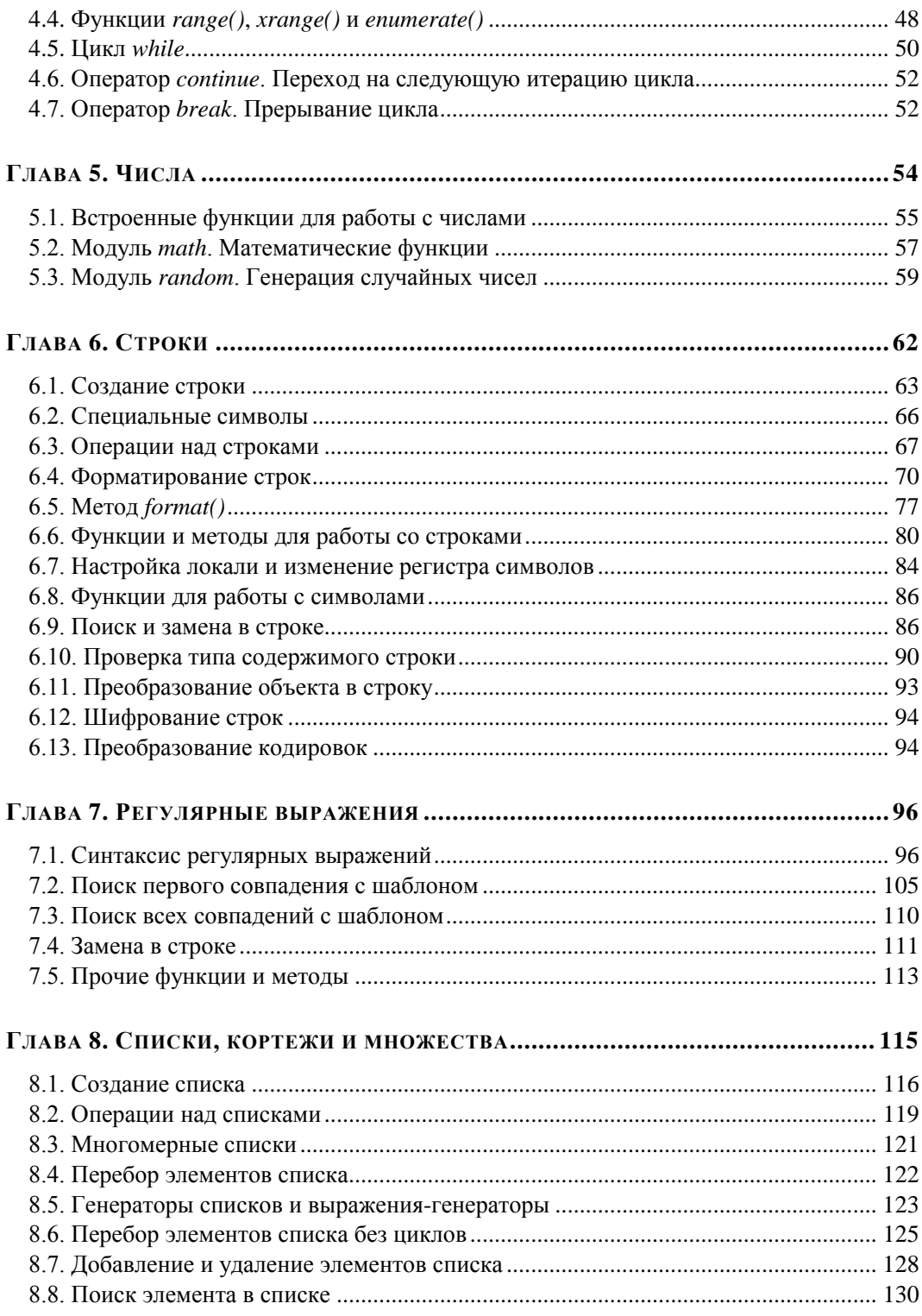

<u>and the state of the state of the state</u>

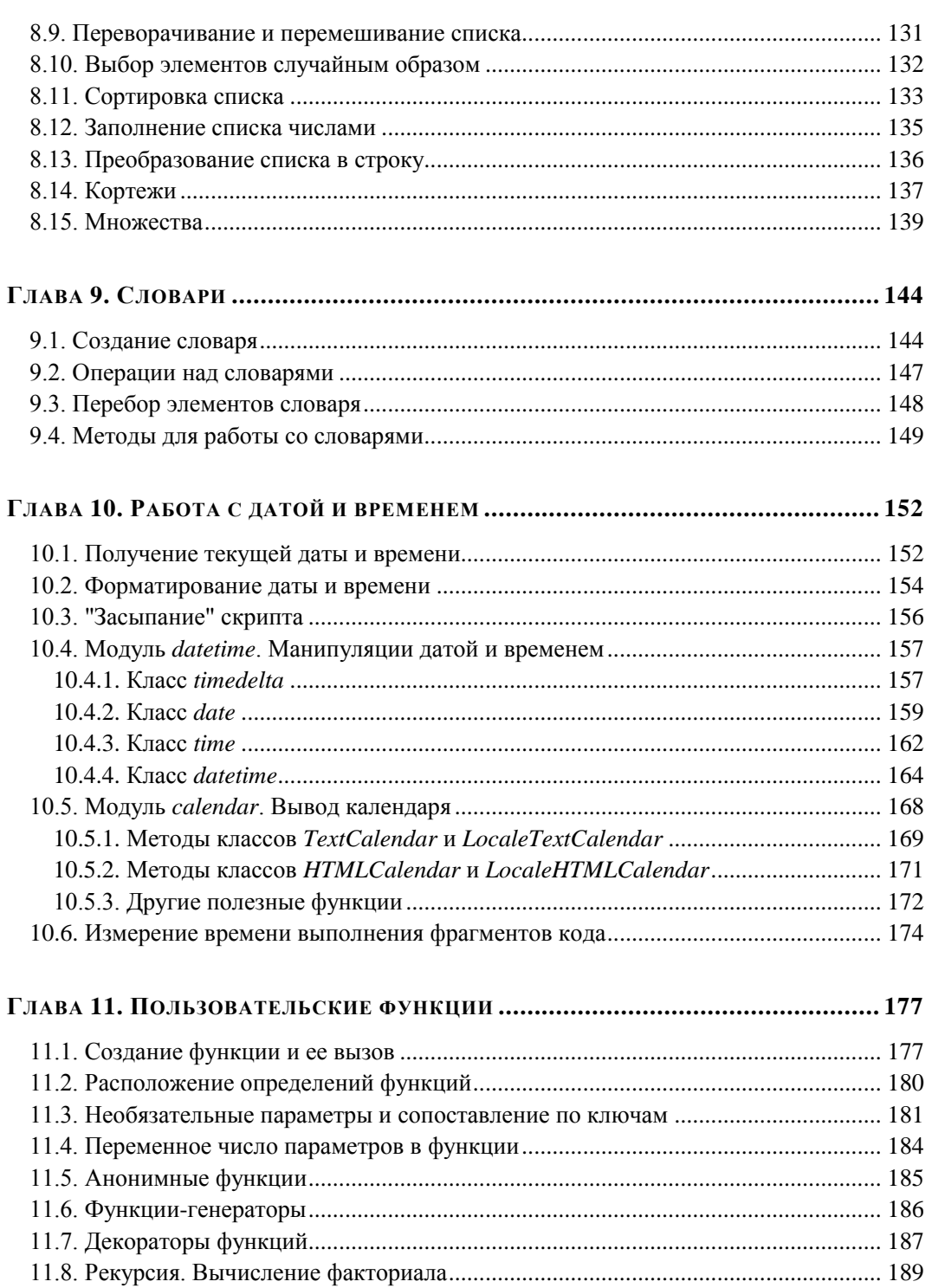

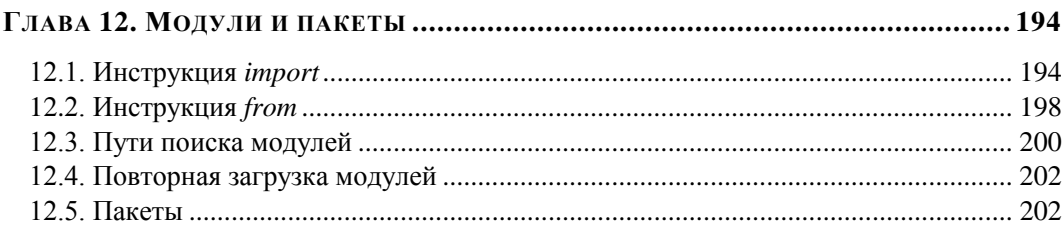

### ГЛАВА 13. ОБЪЕКТНО-ОРИЕНТИРОВАННОЕ ПРОГРАММИРОВАНИЕ.................... 207

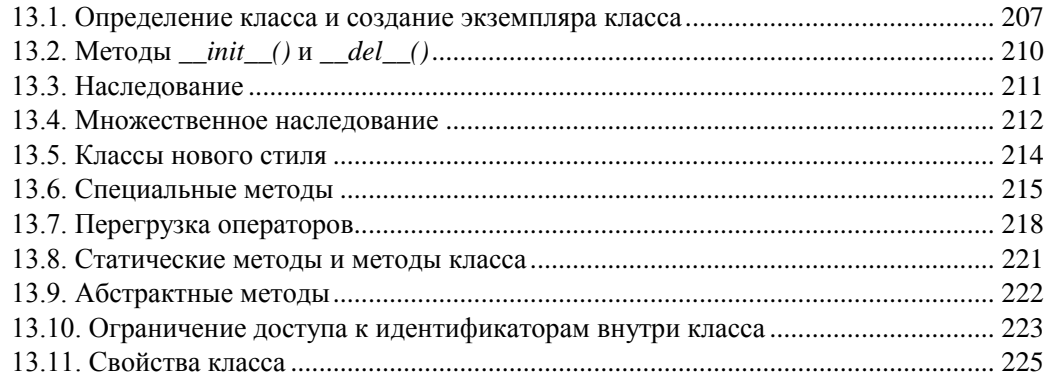

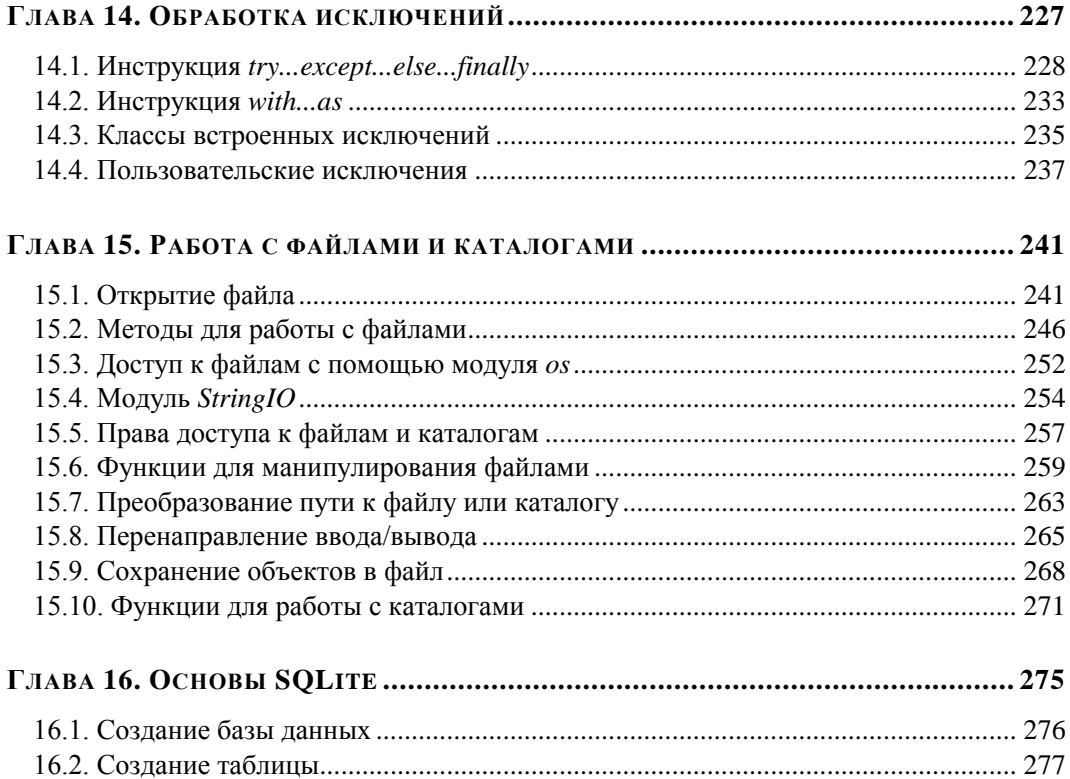

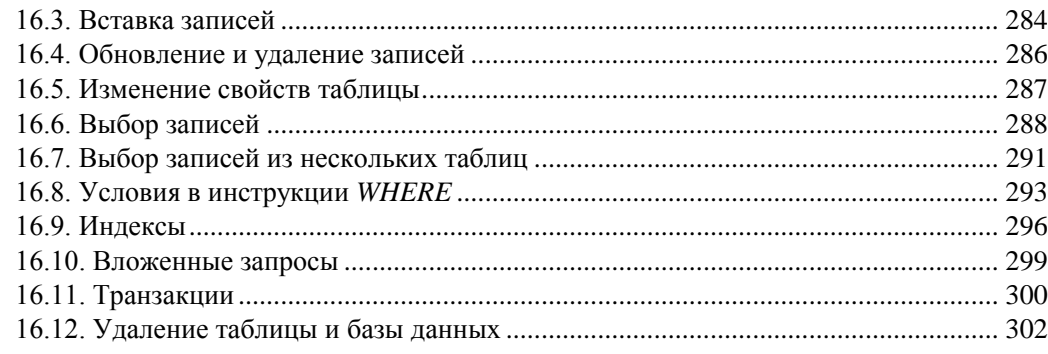

### 

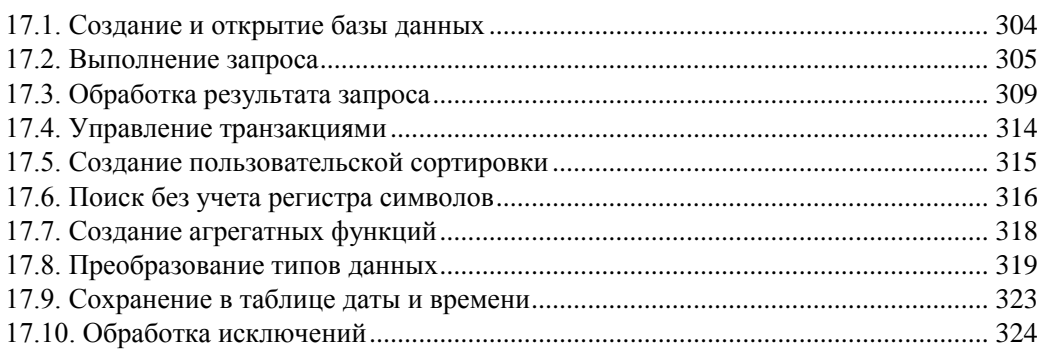

#### $10.2.34$  $\overline{R}$  $\overline{a}$

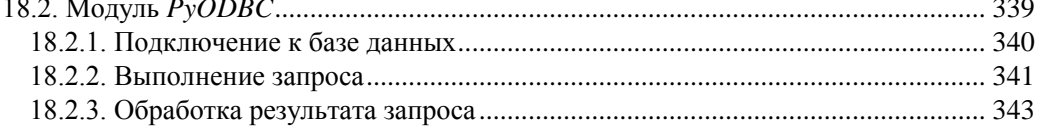

### ГЛАВА 19. БИБЛИОТЕКА PIL. РАБОТА С ИЗОБРАЖЕНИЯМИ ............................. 347

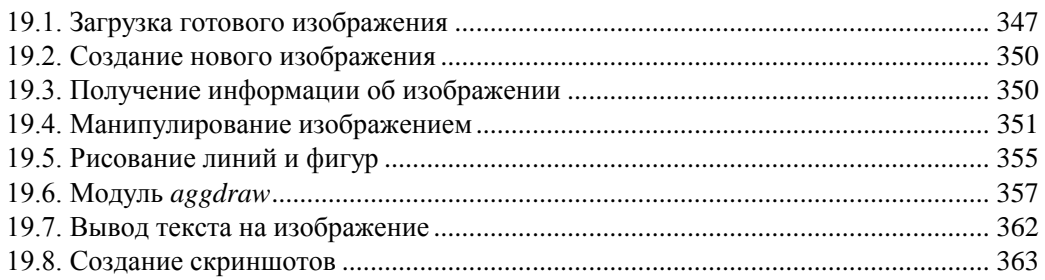

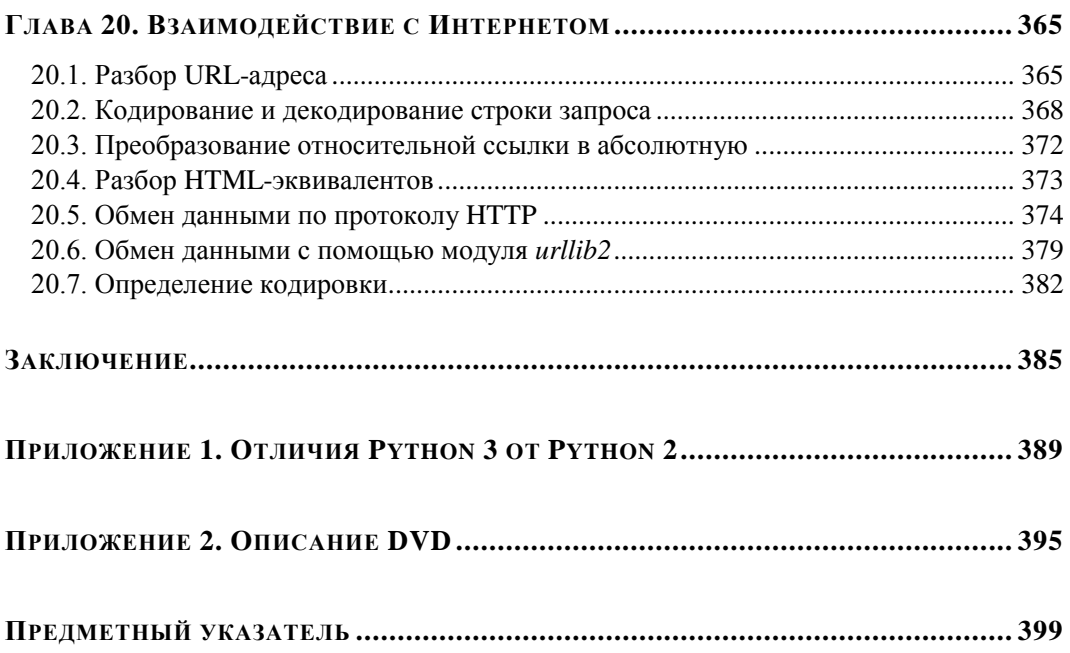

**ГЛАВА 1**

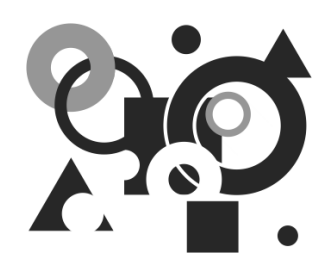

## **Первые шаги**

## **1.1. Установка Python**

Прежде чем начать изучение основ языка, необходимо установить на компьютер интерпретатор Python.

- 1. Для загрузки дистрибутива переходим на страницу **http://python.org/ download/** и скачиваем файл python-2.6.5.msi. Затем запускаем программу установки с помощью двойного щелчка на значке файла.
- 2. В открывшемся окне (рис. 1.1) устанавливаем переключатель **Install for all users** (Установить для всех пользователей) и нажимаем кнопку **Next**.
- 3. На следующем шаге (рис. 1.2) предлагается выбрать каталог для установки. Оставляем каталог по умолчанию (C:\Python26\) и нажимаем кнопку **Next**.
- 4. В следующем диалоговом окне (рис. 1.3) можно выбрать компоненты, которые следует установить. По умолчанию устанавливаются все компоненты и прописывается ассоциация с файловыми расширениями py, pyw и др. В этом случае запускать программы можно с помощью двойного щелчка на значке файла. Оставляем выбранными все компоненты и нажимаем кнопку **Next**.
- 5. После завершения установки будет выведено окно, изображенное на рис. 1.4. Нажимаем кнопку **Finish** для выхода из программы установки.

В результате установки исходные файлы интерпретатора будут скопированы в папку C:\Python26. В этой папке расположены два исполняемых файла: python.exe и pythonw.exe. Файл python.exe предназначен для выполнения консольных приложений. Именно эта программа запускается при двойном щелчке на значке файла с расширением py. Файл pythonw.exe используется для запуска оконных приложений. В этом случае окно консоли выводиться не будет. Эта программа запускается при двойном щелчке на значке файла с расширением pyw. В этой книге мы будем запускать программы только с помощью файла python.exe.

Если сделать двойной щелчок на файле python.exe, то запустится интерактивная оболочка в окне консоли (рис. 1.5). Символы >>> в этом окне означают приглашение для ввода выражений на языке Python. Если после этих символов ввести, например, 2 + 2 и нажать клавишу <Enter>, то на следующей строке сразу будет выведен результат выполнения, а затем опять приглашение для ввода нового выражения.

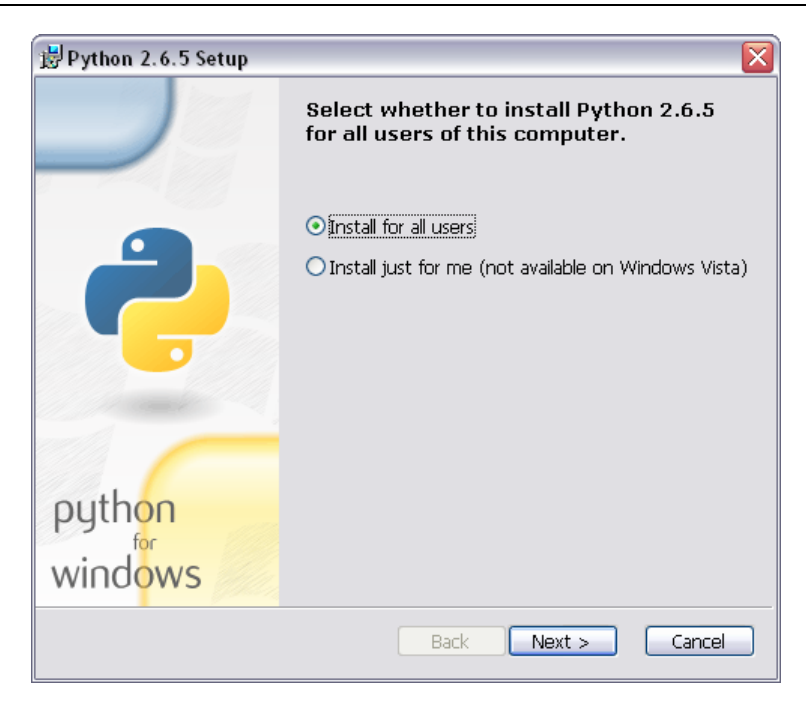

**Рис. 1.1.** Установка Python. Шаг 1

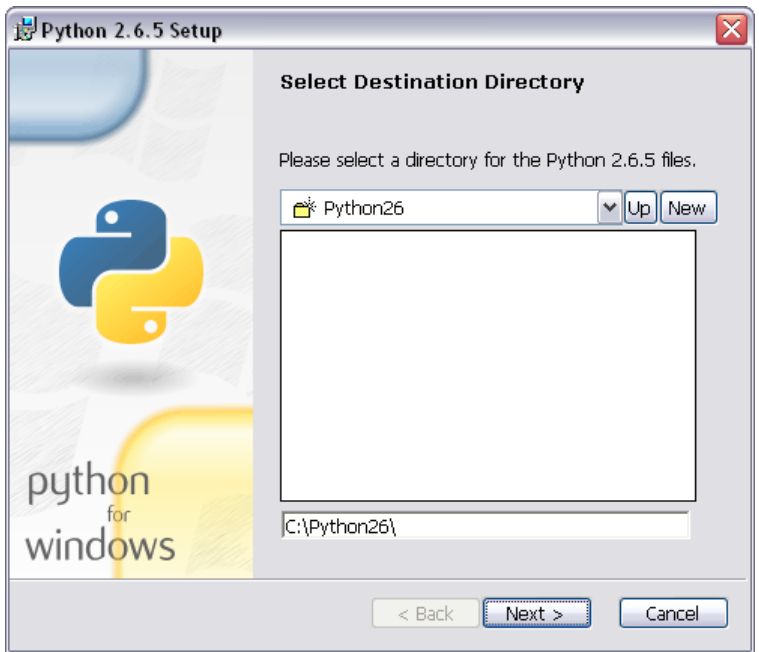

**Рис. 1.2.** Установка Python. Шаг 2

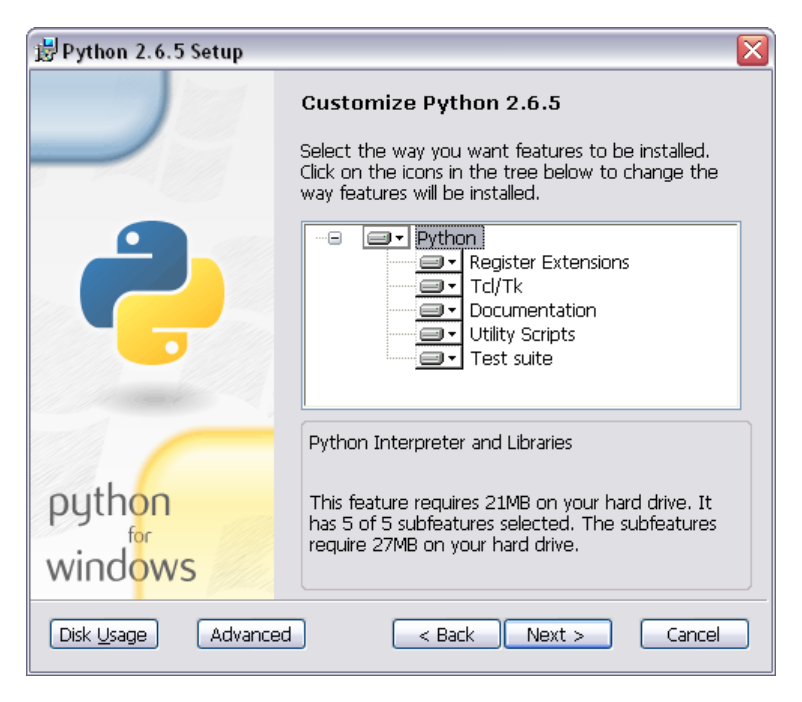

**Рис. 1.3.** Установка Python. Шаг 3

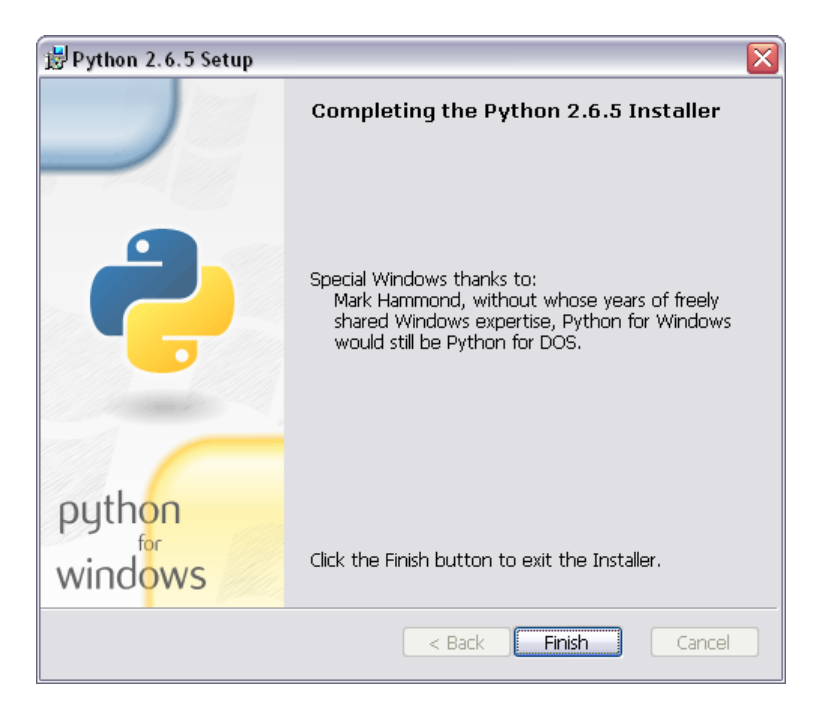

**Рис. 1.4.** Установка Python. Шаг 4

Таким образом, это окно можно использовать в качестве калькулятора, а также лля изучения языка. Открыть такое же окно можно с помошью пункта Python (command line) в меню Пуск | Программы | Python 2.6.

Вместо интерактивной оболочки для изучения языка, а также создания и редактирования файлов с программой, лучше воспользоваться редактором IDLE, который входит в состав установленных компонентов. Для запуска редактора в меню Пуск | Программы | Python 2.6 выбираем пункт IDLE (Python GUI). В результате откроется окно **Python Shell** (рис. 1.6), которое выполняет все функции интерактивной оболочки, но дополнительно производит подсветку синтаксиса, выводит подсказки и др. Именно этим редактором мы будем пользоваться на протяжении всей книги. Более подробно редактор IDLE мы рассмотрим немного позже.

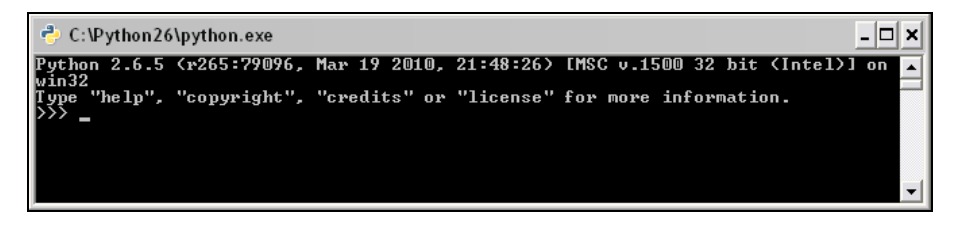

Рис. 1.5. Интерактивная оболочка

```
- 0 ×
7% Python Shell
File Edit Shell Debug Options Windows Help
Python 2.6.5 (r265:79096, Mar 19 2010, 21:48:26) [MSC v.1500 32 bit (Intel)] on
win32Type "copyright", "credits" or "license()" for more information.
   Personal firewall software may warn about the connection IDLE
   makes to its subprocess using this computer's internal loopback
   interface. This connection is not visible on any external
   interface and no data is sent to or received from the Internet.
   IDLE 2.6.5
>>> I
                                                            Ln: 12 Col: 4
```
Рис. 1.6. Окно Python Shell редактора IDLE

Версии языка Python выпускаются с завидной регулярностью, но, к сожалению, сторонние разработчики не успевают за такой скоростью и не так часто обновляют свои модули. Поэтому приходится при наличии версии Python 3 использовать на практике версию Python 2.6. В некоторых случаях сторонние модули даже не поддерживают версию 2.6. Как же быть, если установлена версия 2.6, а необходимо запустить модуль для версии 2.5 или хочется попробовать возможности версии 3.1? В этом случае удалять версию 2.6 с компьютера не нужно. Все программы установки позволяют выбрать устанавливаемые компоненты. Так, например, существует возможность задать ассоциацию с файловым расширением. И вот этот компонент необходимо просто отключить при установке.

В качестве примера мы установим на компьютер еще две версии: 2.5.5 и 3.1.2, но вместо программ установки с сайта http://python.org/ выберем альтернативный дистрибутив от компании ActiveState. Переходим на страницу http://www.activestate.com/ activepython/downloads/ и скачиваем файлы ActivePython-2.5.5.7-win32-x86.msi и ActivePython-3.1.2.3-win32-x86.msi. Последовательность запуска этих программ имеет значение, т. к. при установке в контекстное меню добавляется пункт Edit with Pythonwin. С помощью этого пункта запускается редактор PythonWin, который можно использовать вместо IDLE. Так вот из контекстного меню будет открываться версия PythonWin, которая была установлена последней. Поэтому сначала лучше установить версию 2.5, а затем версию 3.1. Установку программ производим в каталоги по умолчанию (C:\Python25\ и C:\Python31\). Обратите особое внимание: при установке в окне **Custom Setup** (рис. 1.7) необходимо отключить компонент **Register as Default Python** (рис. 1.8). Не забудьте это сделать при установке каждой версии, иначе текущей версией будет не Python 2.6.

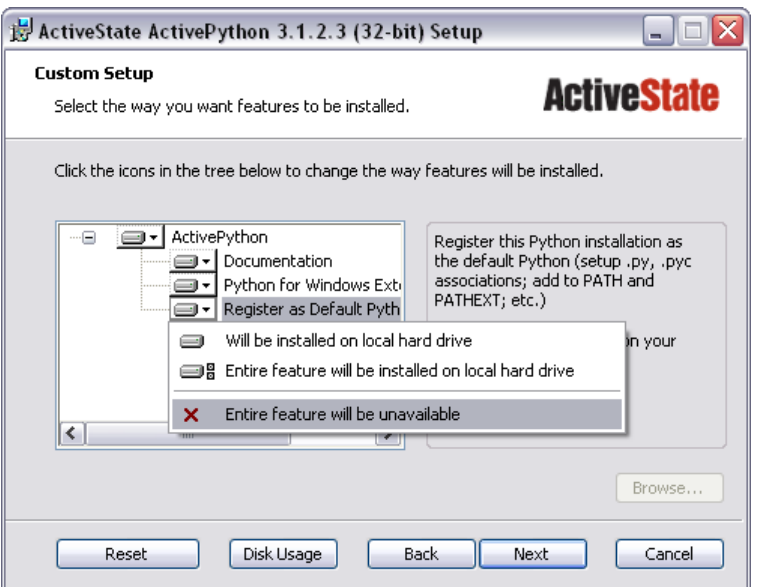

Рис. 1.7. Окно Custom Setup

В состав ActivePython кроме редактора PythonWin входит также редактор IDLE. Однако ни в одном меню нет пункта, с помощью которого можно запустить редактор IDLE. Чтобы это исправить, создадим два файла: IDLE25.bat и IDLE31.bat. Coдержимое файла IDLE25.bat:

```
@echo off
start C:\Python25\pythonw.exe C:\Python25\Lib\idlelib\idle.pyw
```
### Содержимое файла IDLE31.bat:

```
@echo off
start C:\Python31\pythonw.exe C:\Python31\Lib\idlelib\idle.pyw
```
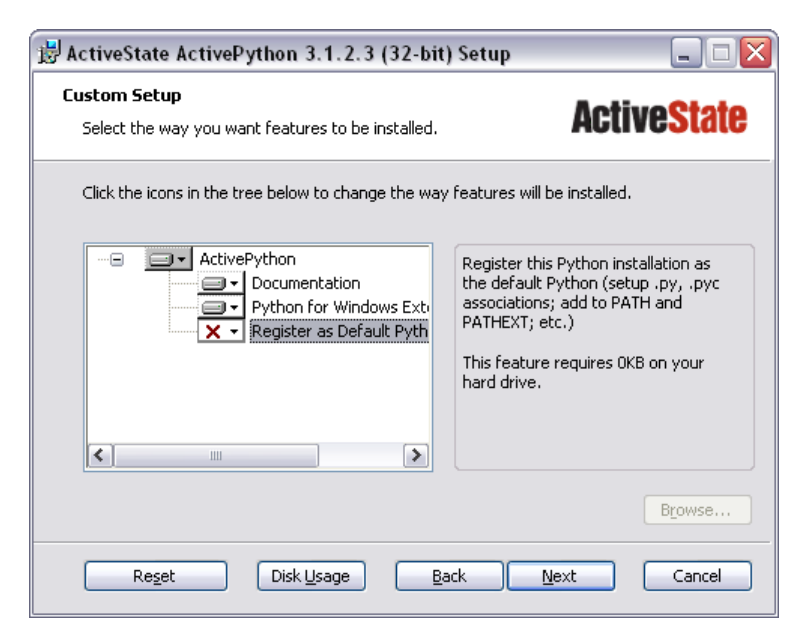

Рис. 1.8. Компонент Register as Default Python отключен

С помощью двойного щелчка на этих файлах можно запускать IDLE для версий Python 2.5 и Python 3.1. Чтобы запустить редактор в версии Python 2.6, в меню Пуск | Программы | Python 2.6 выбираем пункт IDLE (Python GUI).

Теперь рассмотрим запуск программы с помощью разных версий Python. По умолчанию при двойном щелчке на значке файла запускается Python 2.6. Чтобы запустить с помощью другой версии, щелкаем правой кнопкой мыши на значке файла с программой и в контекстном меню выбираем пункт Открыть с помощью. При первом запуске в списке будет только программа python.exe. Чтобы добавить другую версию, щелкаем на пункте Выбрать программу, в открывшемся окне нажимаем кнопку Обзор и выбираем программу python25.exe из папки C:\Python25. Затем добавляем программу python31.exe из папки C:\Python31. В результате список в контекстном меню будет выглядеть так, как показано на рис. 1.9. Выбирая нужную версию из списка, можно производить запуск программы с помощью разных версий Python.

Для проверки установки создайте файл test.py с помощью любого текстового редактора, например Блокнота. Содержимое файла приведено в листинге 1.1.

Листинг 1.1. Проверка установки

#### *Первые шаги 9*

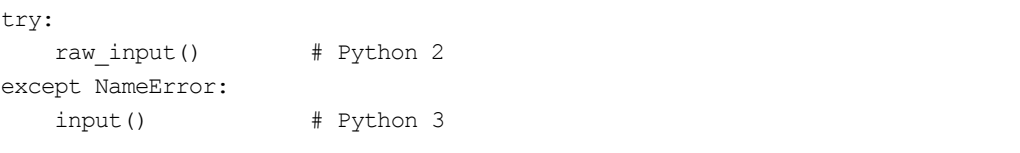

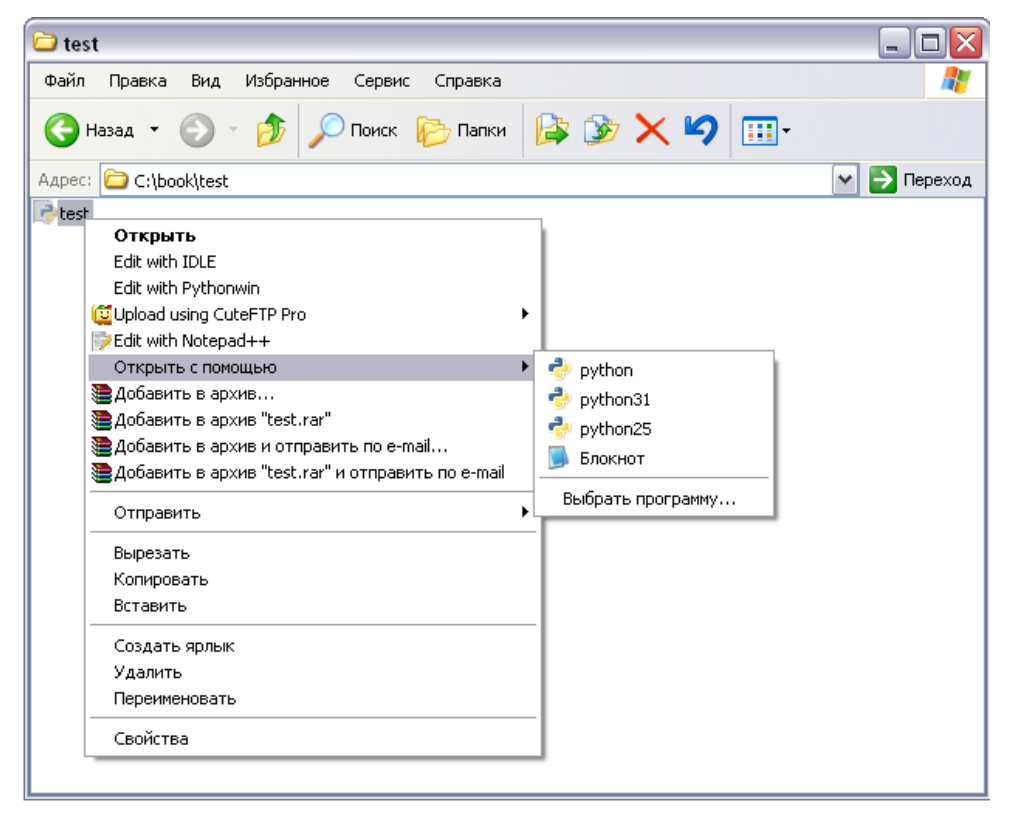

**Рис. 1.9.** Варианты запуска программы разными версиями Python

Затем запустите программу с помощью двойного щелчка на значке файла. Если результат выполнения — (2, 6, 5, 'final', 0), то установка прошла нормально, а если  $(2, 5, 5, 1$ final', 0) или  $(3, 1, 2, 1)$  final', 0), то вы не отключили компонент **Register as Default Python**. Для изучения материала этой книги по умолчанию должна быть версия Python 2.6.5.

## **1.2. Первая программа на Python**

При изучении языков программирования принято начинать с программы, выводящей надпись "Привет, мир!" Не будем нарушать традицию и продемонстрируем, как это будет выглядеть на Python (листинг 1.2).

#### Листинг 1.2. Первая программа на Python

```
# Выводим надпись с помощью оператора print
print "Привет, мир!"
```
Для запуска программы в меню Пуск выбираем пункт Программы | Python 2.6 | **IDLE (Python GUI).** В результате откроется окно Python Shell, в котором символы >>> означают приглашение ввести команду. После ввода команды нажимаем клавишу <Enter>. На следующей строке сразу отобразится результат, а далее приглашение для ввода новой команды. Последовательность выполнения нашей программы показана в листинге 1.3.

Листинг 1.3. Последовательность выполнения программы в окне *Python Shell* 

```
>>> # Выводим надпись с помощью оператора print
>>> print "Привет, мир!"
Привет, мир!
>>
```
#### **ПРИМЕЧАНИЕ**

Символы >>> вводить не нужно, они вставляются автоматически.

Для создания файла с программой в меню File выбираем пункт New Window. В открывшемся окне набираем код из листинга 1.2, а затем сохраняем его под именем test.ру, выбрав пункт меню File | Save As. При этом редактор выведет запрос, в какой кодировке сохранить файл, и предложит вставить строку:

```
# -*- coding: cp1251 -*-
```
Соглашаемся и нажимаем кнопку **Edit my file**. В результате строка будет вставлена в самое начало программы, а файл будет сохранен в кодировке Windows-1251.

Запустить программу на выполнение можно, выбрав пункт меню **Run | Run Module** или нажав клавишу <F5>. Результат выполнения программы будет отображен в окне Python Shell. По умолчанию в этом окне используется кодировка Windows-1251, поэтому русские буквы отображаются корректно.

Запустить программу можно также с помощью двойного щелчка мыши на значке файла. В этом случае результат выполнения будет отображен в консоли Windows. В консоли используется кодировка ср866, по этой причине файл необходимо сохранить именно в этой кодировке, иначе русские буквы будут искажены. Кроме того, следует учитывать, что после вывода результата окно консоли сразу закрывается. Чтобы предотвратить закрытие окна, необходимо добавить вызов функции raw input (), которая будет ожидать нажатия клавиши <Enter> и не позволит окну сразу закрыться. С учетом всего вышесказанного наша программа будет выглядеть так, как показано в листинге 1.4.

#### Листинг 1.4. Программа для запуска с помощью двойного щелчка мыши

```
# -* coding: cp866 -*print "Привет, мир!"
                              # Выводим строку
raw input ()
                              # Ожидаем нажатия клавиши <Enter>
```
### **ПРИМЕЧАНИЕ**

Если до функции raw input () возникнет ошибка, то сообщение о ней будет выведено в консоль, но сама консоль после этого сразу будет закрыта, и вы не сможете прочитать сообщение об ошибке.

Если необходимо, чтобы русские буквы правильно отображались в консоли и в окне Python Shell, то вместо обычных строк следует использовать Unicode-строки. В этом случае при выводе Unicode-строка будет автоматически преобразована в обычную строку в кодировке терминала. Для создания Unicode-строки можно воспользоваться модификатором и, который указывается перед открывающей кавычкой, или функцией unicode(). Пример использования Unicode-строк приведен в листинге 1.5.

Листинг 1.5. Пример использования Unicode-строк

```
# -*- coding: cp1251 -*-
print u"Привет, мир!"
                                         # Модификатор и
print unicode("Привет, мир!", "cp1251") # Функция unicode()
raw input ()
```
Чтобы отредактировать уже созданный файл, щелкаем правой кнопкой мыши на значке файла и из контекстного меню выбираем пункт Edit with IDLE. Так как программа на языке Python представляет собой обычный текстовый файл, сохраненный с расширением ру, его можно редактировать с помощью других программ, например, Notepad++. Можно также воспользоваться специализированными редакторами, скажем, PyScripter.

При открытии файла с помощью пункта Edit with IDLE по умолчанию открываются сразу два окна - окно с текстом программы и окно Python Shell. На мой взгляд, это не очень удобно. Чтобы открывалось только одно окно с текстом программы в меню Options, выбираем пункт Configure IDLE. В открывшемся окне на вкладке General устанавливаем флажок Open Edit Window.

### 1.3. Структура программы

Как вы уже знаете, программа на языке Python представляет собой обычный текстовый файл с выражениями. Каждое выражение располагается на отдельной строке. Если выражение не является вложенным, то оно должно начинаться с начала строки, иначе будет выведено сообщение об ошибке (листинг 1.6).

#### Листинг 1.6. Исключение IndentationError

```
import sys
>>File "<pyshell#0>", line 1
    import sys
IndentationError: unexpected indent
>>
```
В этом случае перед оператором import расположен один лишний пробел, который привел к выводу сообщения об ошибке.

Если программа предназначена для исполнения в операционной системе UNIX, то в первой строке необходимо дополнительно указать путь к интерпретатору Python:

#!/usr/bin/python

На некоторых серверах путь к интерпретатору выглядит по-другому: #!/usr/local/bin/python

Иногда можно не указывать точный путь к интерпретатору, а передать название языка программе env:

#!/usr/bin/env python

В этом случае программа env произведет поиск интерпретатора Python в соответствии с настройками путей поиска.

Помимо указания пути к интерпретатору Python для CGI-программ необходимо, чтобы был установлен бит на выполнение в правах доступа к файлу. Кроме того, следует помнить, что перевод строки в операционной системе Windows состоит из последовательности двух символов —  $\chi$  (перевод каретки) и  $\chi$  (перевод строки). В операционной системе UNIX перевод строки осуществляется только одним символом \n. Если загрузить файл программы по протоколу FTP в бинарном режиме, то символ \ г вызовет фатальную ошибку. По этой причине файлы по протоколу FTP следует загружать только в текстовом режиме (режим ASCII). В этом режиме символ \ г будет удален автоматически. После загрузки файла следует установить права на выполнение. Для исполнения скриптов на Python устанавливаем права в 755 (- гwxr-xr-x). Изменить права доступа позволяет практически любой FTPклиент.

Во второй строке (для ОС Windows в первой строке) следует указать кодировку. Для кодировки Windows-1251 строка будет выглядеть так:

 $#$  -\*- coding: cp1251 -\*-

Редактор IDLE учитывает указанную кодировку и автоматически производит перекодирование при сохранении файла. Получить полный список поддерживаемых кодировок и их псевдонимы позволяет код, приведенный в листинге 1.7.

#### Листинг 1.7. Вывод списка поддерживаемых кодировок

```
# -*- \text{ coding: } cpl251 -*-import encodings.aliases
arr = encoding.aliases.aliaseskeys = arr.keys()keys.sort()
for key in keys:
    print "%s => %s" % (key, arr[key])
```
Во многих языках программирования (например, в PHP, Perl и др.) каждое выражение должно завершаться точкой с запятой. В языке Python в конце выражения также можно поставить точку с запятой, но это не обязательно. В отличие от языка JavaScript, где рекомендуется завершать выражения точкой с запятой, в языке Python точку с запятой ставить не рекомендуется. Концом выражения является конец строки. Тем не менее, если необходимо разместить несколько выражений на одной строке, то точку с запятой следует указать (листинг 1.8).

#### Листинг 1.8. Несколько выражений на одной строке

```
# -*- coding: cp1251 -*-
x = 5; y = 10; z = x + y # Три выражения на одной строке
print z
```
Еще одной отличительной особенностью языка Python является отсутствие ограничительных символов для выделения выражений внутри блока. Например, в языке PHP выражения внутри цикла while выделяются фигурными скобками:

```
Si = 1:while (\$i<11) {
   echo $i . "\n";
   S_{1}++:
echo "Конец программы";
```
В языке Python тот же код будет выглядеть по-другому (листинг 1.9).

#### Листинг 1.9. Выделение выражений внутри блока

```
# -*- coding: cp1251 -*-
i = 1while i<11:
    print i
    i + = 1print "Конец программы"
```
Обратите внимание, что перед всеми выражениями внутри блока расположено одинаковое количество пробелов. Таким образом в языке Python выделяются блоки. Выражения, перед которыми расположено одинаковое количество пробелов, являются телом блока. В нашем примере два выражения выполняются десять раз. Концом блока является выражение, перед которым расположено меньшее количество пробелов. В нашем случае это оператор print, который выводит строку "Конец программы". Если количество пробелов внутри блока будет разным, то интерпретатор выведет сообщение о фатальной ошибке и программа будет остановлена. Таким образом, язык Python приучает программистов писать красивый и понятный код.

### **ПРИМЕЧАНИЕ**

В языке Python принято использовать четыре пробела для выделения выражений внутри блока.

Если блок состоит из одного выражения, то допустимо разместить его на одной строке с основной инструкцией. Например, код

```
for i in range(1, 11):
    print i
print "Конец программы"
```
#### можно записать так:

```
for i in range(1, 11): print i
print "Конец программы"
```
Если выражение является слишком длинным, то его можно перенести на следующую строку следующими способами:

**• В конце строки разместить символ** \. После этого символа должен следовать символ перевода строки. Другие символы (в том числе и комментарии) недопустимы. Пример:

```
x = 15 + 20+30print x
```
П поместить выражение внутри круглых скобок. Это лучший способ, т. к. любое выражение можно разместить внутри круглых скобок. Пример:

```
x = (15 + 20 + 300 комментарий
    + 30)print x
```
П определение списка и словаря можно разместить на нескольких строках, т. к. используются квадратные и фигурные скобки соответственно. Пример определения списка:

```
arr = [15, 20, # 3T0 KOMMCHT2P301
print arr
```
Пример определения словаря:

```
arr = {''x": 15, "v": 20, # 3ro KOMMerravuñ}"z": 30}
print arr
```
## 1.4. Комментарии

Комментарии предназначены для вставки пояснений в текст скрипта, и интерпретатор полностью их игнорирует. Внутри комментария может располагаться любой текст, включая выражения, которые выполнять не следует. Помните, комментарии нужны программисту, а не интерпретатору Python. Вставка комментариев в код позволит через некоторое время быстро вспомнить предназначение фрагмента кола.

В языке Python присутствует только однострочный комментарий. Он начинается с символа #:

# Это комментарий

Однострочный комментарий может начинаться не только с начала строки, но и располагаться после выражения. Например, после инструкции вывести надпись "Привет, мир!":

print "Привет, мир!" # Выводим надпись с помощью оператора print

Если символ комментария разместить перед выражением, то оно не будет выполнено:

# print "Привет, мир!" Это выражение выполнено не будет

Если символ # расположен внутри кавычек или апострофов, то он не является символом комментария:

print "# Это НЕ комментарий"

 $\overline{\mathbf{u}}$  and  $\overline{\mathbf{u}}$ 

Так как в языке Python нет многострочного комментария, то часто комментируемый фрагмент размещают внутри утроенных кавычек (или утроенных апострофов):

```
Это выражение не будет выполнено
print "Привет, мир!"
\overline{u}
```
Следует заметить, что этот фрагмент кода не игнорируется интерпретатором, т. к. он не является комментарием. В результате выполнения фрагмента будет создан объект строкового типа. Тем не менее, выражения внутри утроенных кавычек выполнены не будут, т. к. все выражения будут считаться простым текстом. Такие строки являются строками документирования, а не комментариями.

## 1.5. Скрытые возможности IDLE

На всем протяжении этой книги в качестве редактора мы будем использовать IDLE. По этой причине рассмотрим некоторые возможности этой среды разработки

Как вы уже знаете, в окне Python Shell символы >>> означают приглашение ввести команду. После ввода команды нажимаем клавишу <Enter>. На следующей строке сразу отобразится результат, а далее - приглашение для ввода новой команды. При вводе многострочной команды после нажатия клавиши <Enter> редактор автоматически вставит отступ и будет ожидать дальнейшего ввода. Чтобы сообщить редактору о конце ввода команды необходимо дважды нажать клавишу  $\leq$ Enter>. Пример:

```
\gg for n in range(1, 3):
           print n
\mathbf{1}\overline{2}>>
```
В предыдущем разделе мы выводили строку "Привет, мир!" с помощью оператора print. В окне Python Shell это делать не обязательно. Например, мы можем просто ввести строку и нажать клавишу <Enter> для получения результата:

```
>>> "Hello, world!"
'Hello, world!'
>>
```
Однако русские буквы таким образом отображаться не будут. Пример:

```
>>> "Привет, мир!"
'\xcf\xf0\xe8\xe2\xe5\xf2, \xec\xe8\xf0!'>>
```
Обратите также внимание, что строки выводятся в апострофах. Этого не произойдет, если выводить строку с помощью оператора print:

```
>>> print "Привет, мир!"
Привет, мир!
>>
```
Учитывая возможность получить результат сразу после ввода команды, окно Python Shell можно использовать для изучения команд, а также в качестве многофункционального калькулятора. Пример:

```
>> 12 * 32 + 54438
>>
```
Результат вычисления последнего выражения сохраняется в переменной (одно подчеркивание). Это позволяет производить дальнейшие расчеты без ввода предыдущего результата. Вместо него достаточно ввести символ подчеркивания.

```
Пример:
```

```
>> 125 * 3# Умножение
375
>>> + 50
                      # Сложение. Эквивалентно 375 + 50
425
>> / 5
                      # Деление. Эквивалентно 425 / 5
85
>>
```
вводе комбинацией При команлы можно воспользоваться клавиш <Ctrl>+<Пробел>. В результате будет отображен список, из которого можно выбрать нужный идентификатор. Если при открытом списке вводить буквы, то показываться будут идентификаторы, начинающиеся с этих букв. Выбирать идентификатор необходимо с помощью клавиш <  $\uparrow$  и <  $\downarrow$  . После выбора не следует нажимать клавишу <Enter>, иначе это приведет к выполнению выражения. Просто вводите выражение дальше, а список закроется. Такой же список будет автоматически появляться (с некоторой задержкой) при обращении к свойствам объекта или атрибутам модулей после ввода точки. Для автоматического завершения идентификатора после ввода первых букв можно воспользоваться комбинацией клавиш <Alt>+</>. При каждом последующем нажатии этой комбинации будет вставляться следующий идентификатор. Эти две комбинации клавиш очень удобны, если вы забыли, как пишется слово, или хотите, чтобы редактор закончил его за вас.

При необходимости повторно выполнить ранее введенное выражение его приходится набирать заново. Можно, конечно, скопировать выражение, а затем вставить, но как вы можете сами убедиться, в контекстном меню нет пунктов Сору (Копировать) и Paste (Вставить). Они расположены в меню Edit. Постоянно выбирать пункты из этого меню очень неудобно. Одним из решений проблемы является использование комбинации клавиш быстрого доступа — <Ctrl>+<C> (копировать) и <Ctrl>+<V> (вставить). Комбинации стандартны для Windows, и вы наверняка их уже использовали ранее. Но опять-таки, прежде чем скопировать выражение, его предварительно необходимо выделить. Редактор IDLE избавляет нас от лишних действий и предоставляет комбинацию клавиш <Alt>+<N> для вставки первого введенного выражения, а также комбинацию <Alt>+<P> для вставки последнего выражения. Каждое последующее нажатие этих клавиш будет вставлять следующее (или предыдущее) выражение. Для еще более быстрого повторного ввода выражения следует предварительно ввести его первые буквы. В этом случае перебираться будут только выражения, начинающиеся в этих букв.

## 1.6. Вывод результатов работы программы

Вывести результаты работы программы можно с помощью оператора print. Мы уже использовали его ранее для вывода строки "Привет, мир!":

Оператор print преобразует любой объект в строку и посылает ее в стандартный вывод stdout. После строки оператор автоматически добавляет символ перевода строки:

```
print "Строка 1"
print "Строка 2"
```
Результат:

```
Строка 1
Строка 2
```
Если необходимо вывести результат на той же строке, то в операторе print данные указываются через запятую:

```
print "Строка 1", "Строка 2"
```
Результат: Строка 1 Строка 2

Как видно из примера, между выводимыми строками автоматически вставляется пробел. Чтобы этого избежать следует использовать конкатенацию строк или лучше всего форматирование:

```
print "Строка 1" + "Строка 2" \# Конкатенация строк
# Выведет: Строка 1Строка 2
print '%s%s' % ("Строка 1", "Строка 2") \# Форматирование
# Выведет: Строка 1Строка 2
```
Чтобы избежать добавления символа перевода строки следует последним символом указать запятую. Пример:

```
print "Строка 1", "Строка 2",
print "Строка 3"
# Выведет: Строка 1 Строка 2 Строка 3
```
Если, наоборот, необходимо вставить символ перевода строки, то оператор print указывается без параметров. Пример:

```
for n in range(1, 5):
     print n,
print
print "Это текст на новой строке"
```
Результат выполнения:

1 2 3 4 Это текст на новой строке

В этом примере мы использовали цикл for, который позволяет последовательно перебирать элементы. На каждой итерации цикла переменной n присваивается новое число, которое мы выводим с помощью оператора print, расположенного на следующей строке. Обратите внимание, что перед оператором мы добавили четыре пробела. Таким образом в языке Python выделяются *блоки*. Выражения, перед которыми расположено одинаковое количество пробелов, являются *телом цикла*. Все эти выражения выполняются определенное количество раз. Концом блока является выражение, перед которым расположено меньшее количество пробелов. В нашем случае это оператор print без параметров, который вставляет символ переноса строки.

Если необходимо вывести большой блок текста, то его следует разместить между утроенными кавычками или утроенными апострофами. В этом случае текст сохраняет свое форматирование. Пример:

```
print """Строка 1
Строка 2
Строка 3"""
```
В результате выполнения этого примера мы получим три строки:

```
Строка 1
Строка 2
Строка 3
```
В окне **Python Shell** редактора IDLE необязательно использовать оператор print. Однако следует учитывать, что результат вывода будет отличаться:

```
>>> print "Строка"
Строка
>>> "Строка"
'\xd1\xf2\xf0\xee\xea\xe0'
```
Как видно из примера, все русские буквы были заменены соответствующими кодами, а сама строка расположена внутри апострофов. Это происходит потому, что результат автоматически обрабатывается с помощью функции repr(). Функция repr() возвращает строковое представление объекта. Выведем строку, используя оператор print и функцию repr():

```
>>> print repr("Строка")
'\xd1\xf2\xf0\xee\xea\xe0'
```
Для вывода результатов работы программы вместо оператора print можно использовать метод write() объекта sys.stdout:

```
import sys \# Подключаем модуль sys
sys.stdout.write("Строка") # Выводим строку
```
В первой строке, с помощью инструкции import, мы подключаем модуль sys, в котором объявлен объект. Далее с помощью метода write() выводим строку. Следует заметить, что метод не вставляет символ перевода строки. Поэтому при необходимости следует добавить его самим с помощью символа \n:

```
import sys
sys.stdout.write("Строка 1\n")
sys.stdout.write("Строка 2")
```
## **1.7. Ввод данных**

Для ввода данных предназначены две функции:

 $\Box$  raw input([<Сообщение>]) — получает данные со стандартного ввода stdin.